メンテナンス画面起動方法

使っているブラウザがGoogleChromの場合

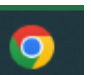

[https://clean-lease.co.jp/](https://clean-lease.co.jp/　) 

のホームページを開いてください

クリーン・リースはレンタルモップやマット、サニタリーなど清掃における総合提案を行っている企業です。

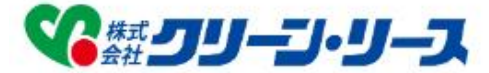

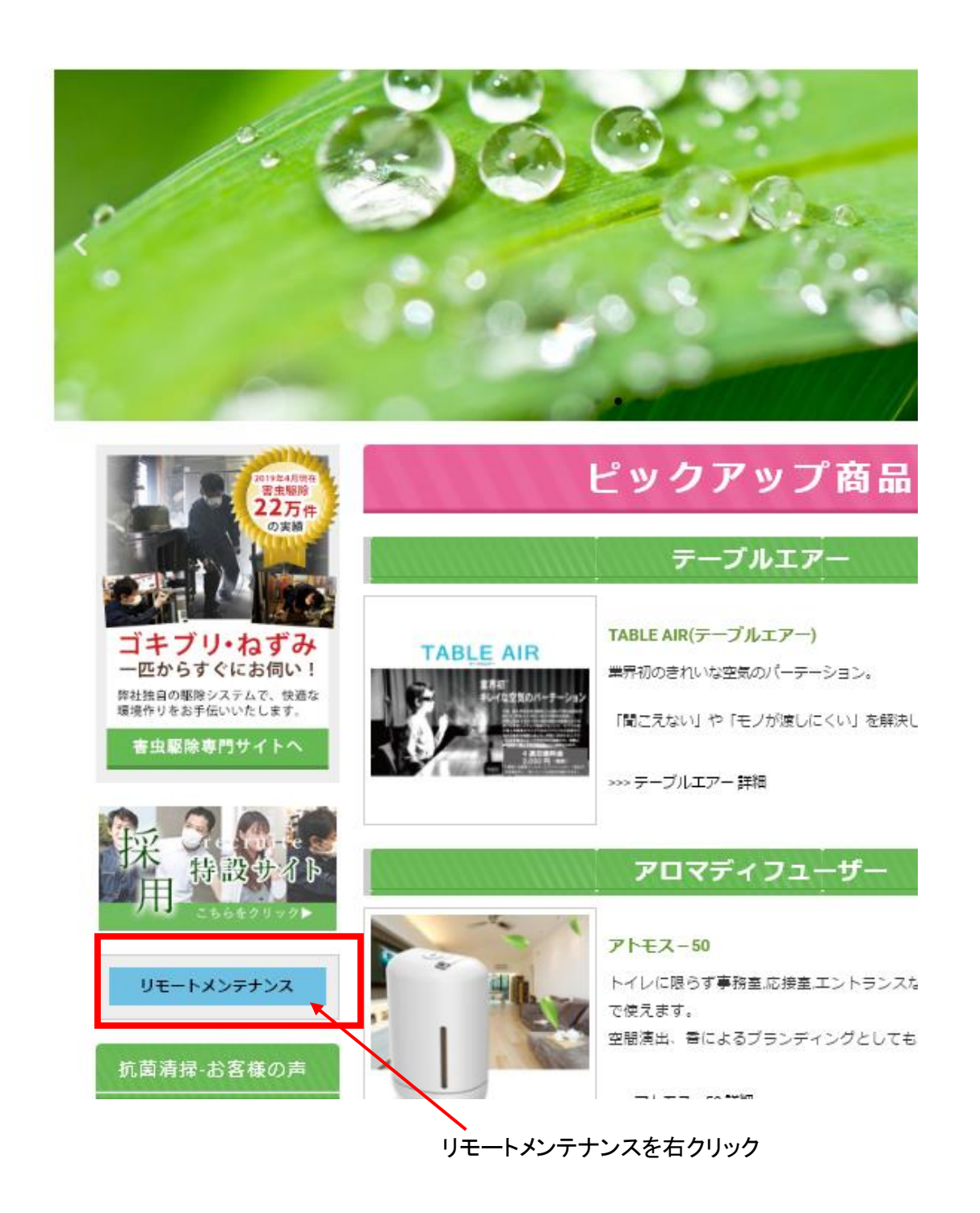

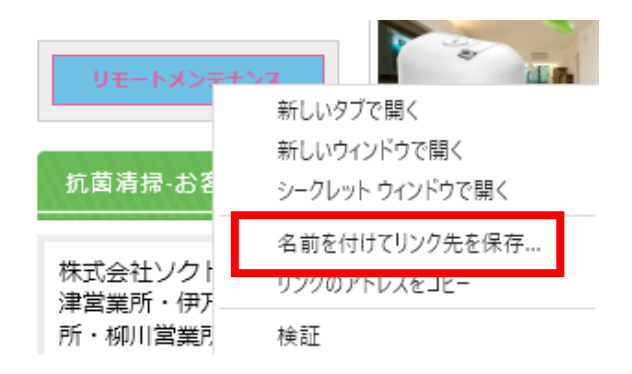

# 名前を付けてリンク先を保存を選択

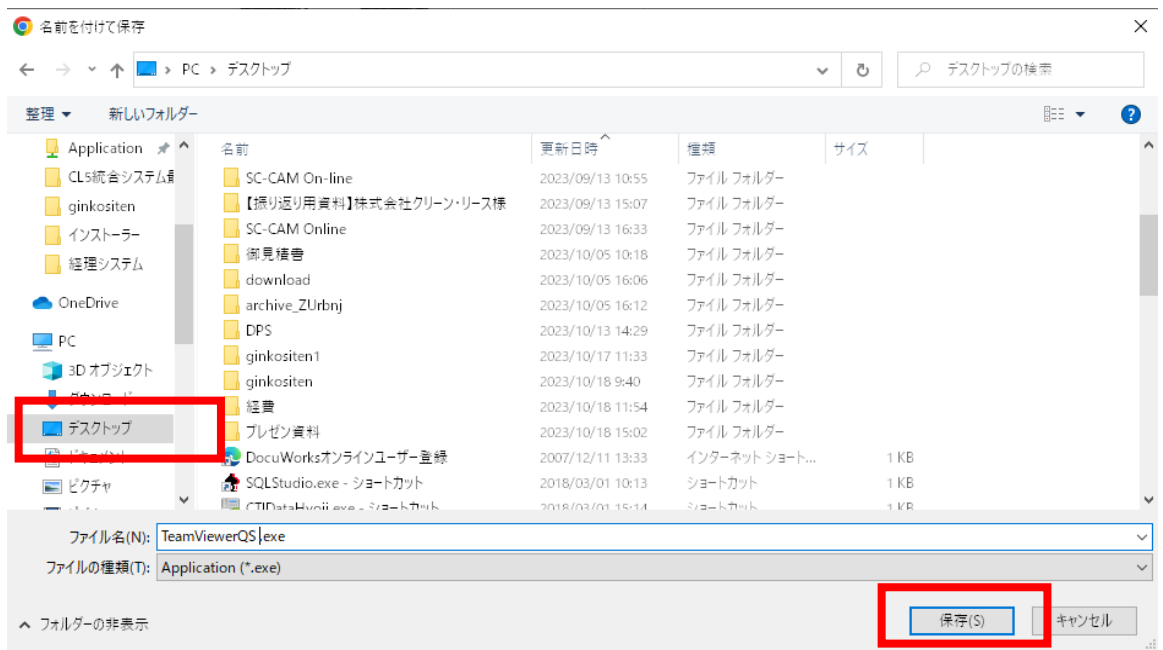

### デスクトップを選択し保存をクリック

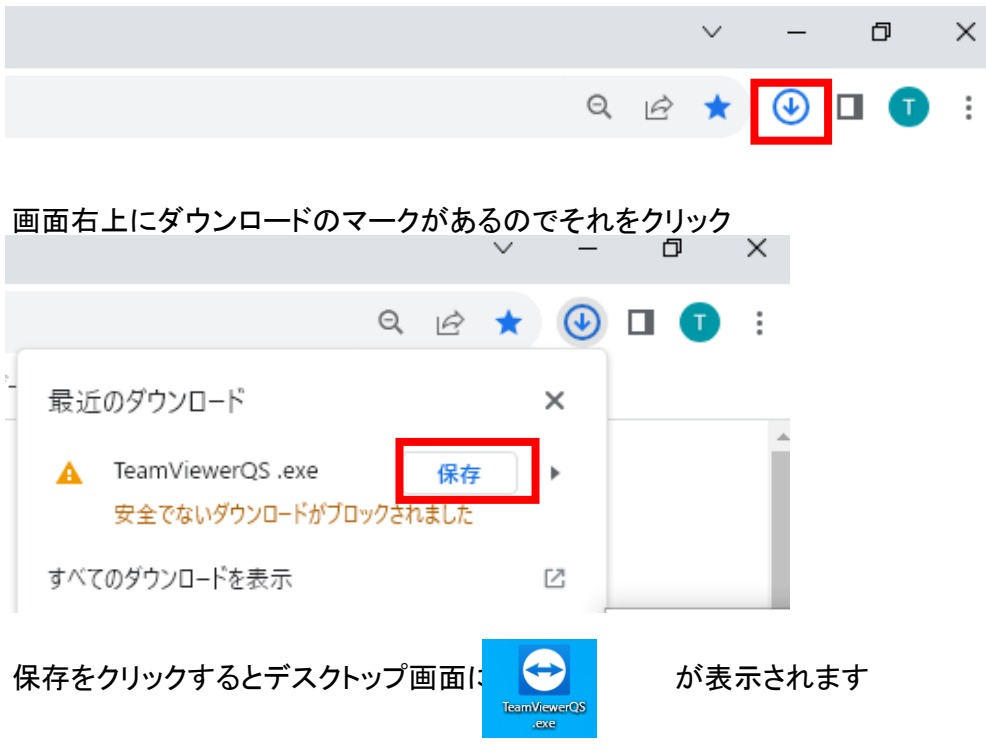

# クリックすると 使用中のIDとパスワードが表示されます

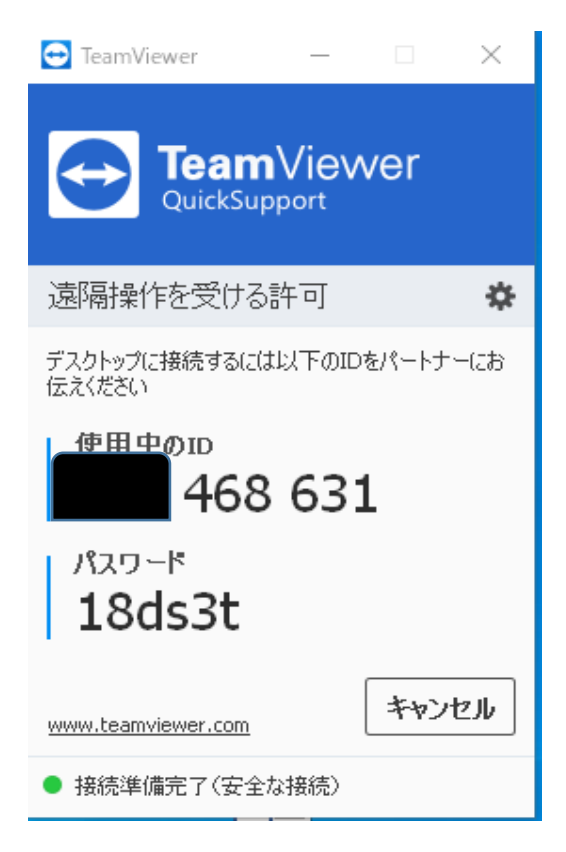

### 使っているブラウザがMicrosoftEdgeの場合

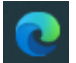

クリーン・リースはレンタルモップやマット、サニタリーなど清掃における総合提案を行っている企業です。

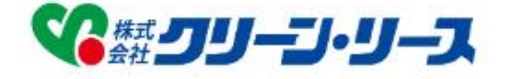

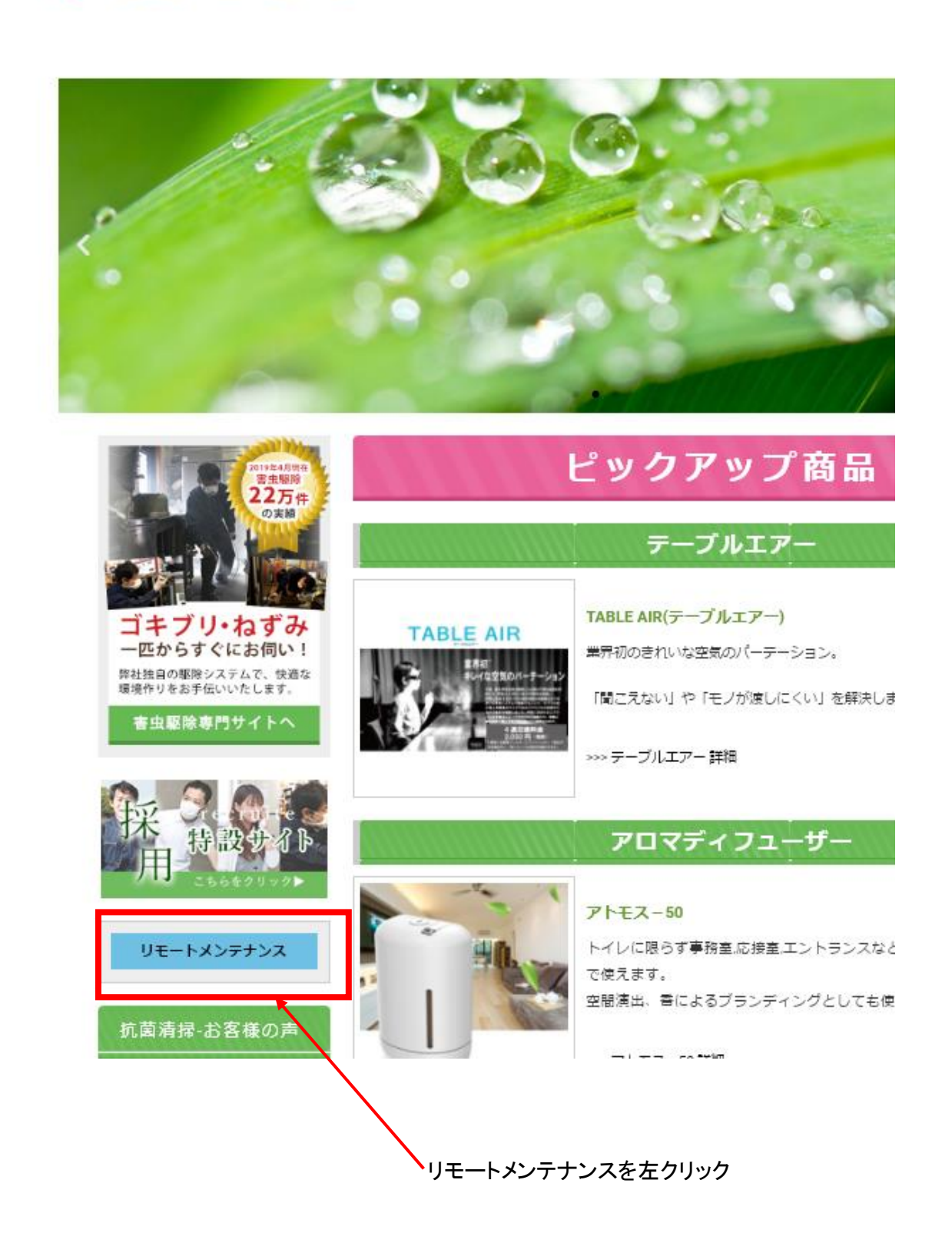

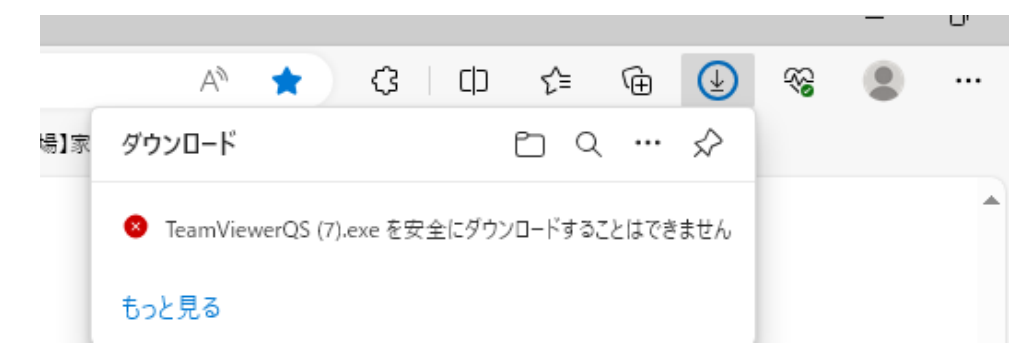

#### 画面左上に上の表示が現れます マウスをそこに近づけると次のような画面が出てきます

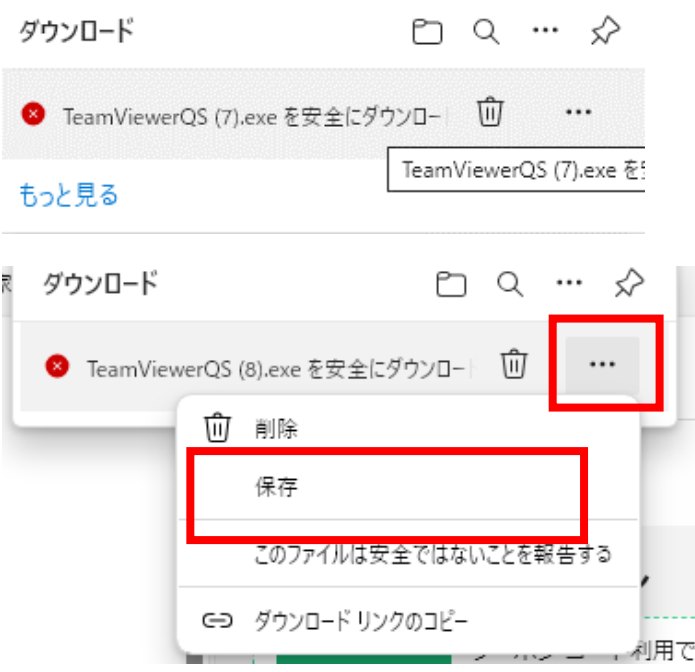

# このファイルは安全にダウンロードできま せん

安全でない方法でダウンロードされたファイルは、悪意のあ る攻撃者が読み取りまたは変更できる可能性がありま す。

詳細情報

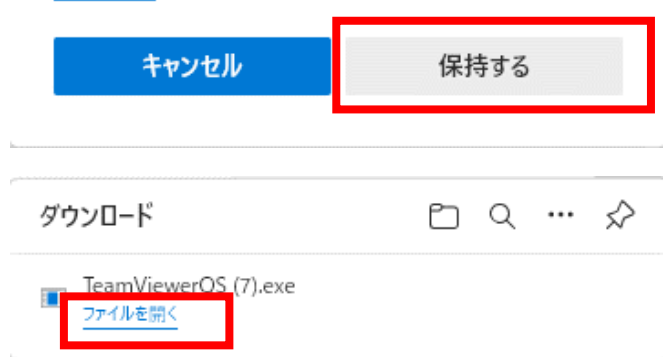

# ファイルを開くをクリックすると

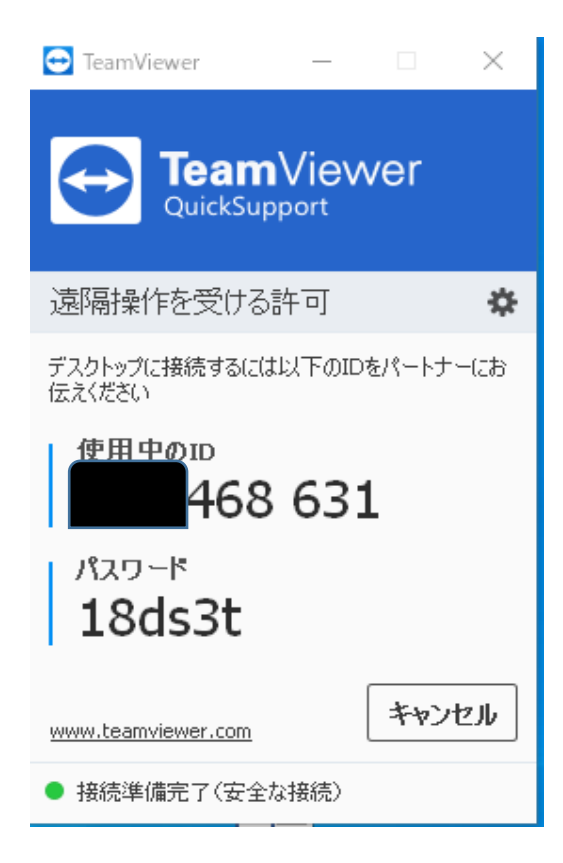